## Uploading ASP 2024 Photos

To upload photos, you will need to have an existing Google account. If you do not have a Google account and would like to send photos to be uploaded, please send them to Therese Cormack at [twalshcormack@gmail.com.](mailto:twalshcormack@gmail.com)

## **Uploading photos on a PC:**

1. Click [2024 Photo Albums](https://drive.google.com/drive/folders/1lCzNsY6u00rWQe-n4_xIm0KR7aUNkFHz?usp=sharing) to go to the folder on Google Drive

 $+$  New

- 2. You should see various folders
- 3. Clicking the layout button will show the folders or photos in **Grid** or **List** layout.
- 4. Select which folder you would like to upload your photos to by double clicking the folder name.
- 5. Click the **+ New** button
- 6. Select **File upload** to upload individual photos or select **Folder upload the upload file upload to upload**  $\left| \begin{array}{cc} \bullet & \bullet & \bullet & \bullet & \bullet \\ \bullet & \bullet & \bullet & \bullet & \bullet & \bullet \end{array} \right|$ upload a whole folder of photos at a time.

## **Uploading from a mobile phone (via Google Drive app):**

- 1. Click [2024 Photo Albums](https://drive.google.com/drive/folders/1lCzNsY6u00rWQe-n4_xIm0KR7aUNkFHz?usp=sharing)
- 2. Google Drive app should open
- 3. You should see various folders:
- 4. Clicking the layout button will show the folders or photos in **Grid** or **List** layout.
- 5. Select which folder you would like to upload your photos to by touching the folder name.
- 6. Click the **+** button
- 7. Select **Upload** and navigate to where your photos are and upload one photo at a time or press and hold each photo to select more than one photo. Touch **Select** to complete upload.

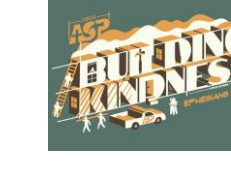

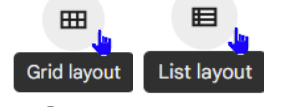

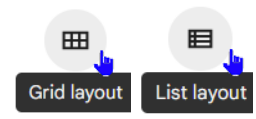

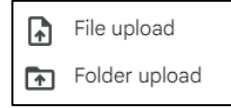